#### IT DEPARTMENT

### User manual Outlook Set Up

IIIII

Ŧ

山

## User manual

A guide on how to install and set up Outlook on a smart phone

© IT Department at the IT University of Copenhagen Rued Langgaards Vej 7 2300 Copenhagen S

All rights reserved.

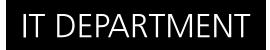

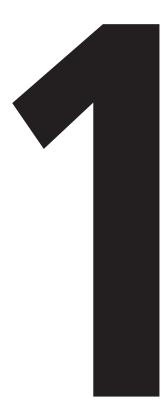

# **Download** the app

1.1

Search for the Outlook application and download it for your device.

Android: Play Store iPhone: App Store

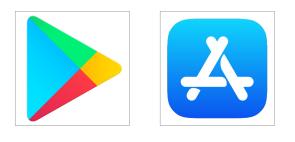

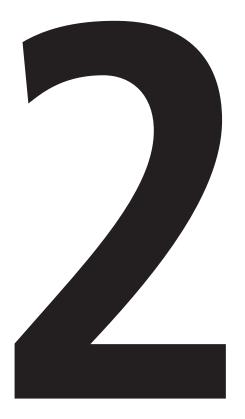

## **Set up** account

2.1

Open the application to get started.

| Add Account                                | ?                                                                             |
|--------------------------------------------|-------------------------------------------------------------------------------|
| Enter your work or personal email address. |                                                                               |
| Email Address                              |                                                                               |
| Add Account                                |                                                                               |
| Privacy & Cookies                          |                                                                               |
|                                            |                                                                               |
|                                            |                                                                               |
|                                            | Enter your work or personal<br>email address.<br>Email Address<br>Add Account |

2.2

Insert your ITU username and remember the @itu.dk.

Click "Add Account".

| $\langle$ |          | Add Accour                      | nt    |         | ?     |
|-----------|----------|---------------------------------|-------|---------|-------|
|           | Enter    | your work or p<br>email address |       | al      |       |
| use       | rname@   | 0itu.dk                         |       |         |       |
|           |          | Add Accoun                      | t     |         |       |
|           |          | Privacy & Cookie                | IS    |         |       |
|           |          |                                 |       |         |       |
| @hotm     | nail.com | @gmail.com                      | m ) ( | @outloc | k.com |

You will be recognised as having an ITU account, and be led to this screen.

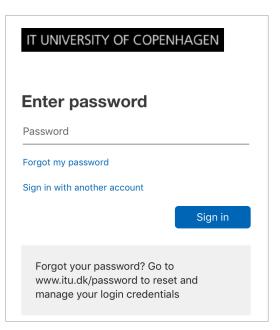

Enter your password and click "Sign in".

2.4

| Enter password       |         |  |
|----------------------|---------|--|
| ••••••               | •••     |  |
| Forgot my password   |         |  |
| Sign in with another | account |  |
|                      | Sign in |  |

If you wish to set up another account you can do so, else click "Maybe Later" to finish your set up.

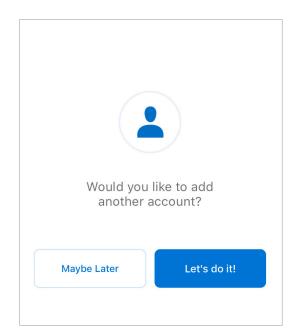

### IT DEPARTMENT

IT University of Copenhagen Rued Langgaards Vej 7 2300 Copenhagen S

> Opening hours: Monday - Friday 10 AM to 13 PM Wing 2C

> > it@itu.dk